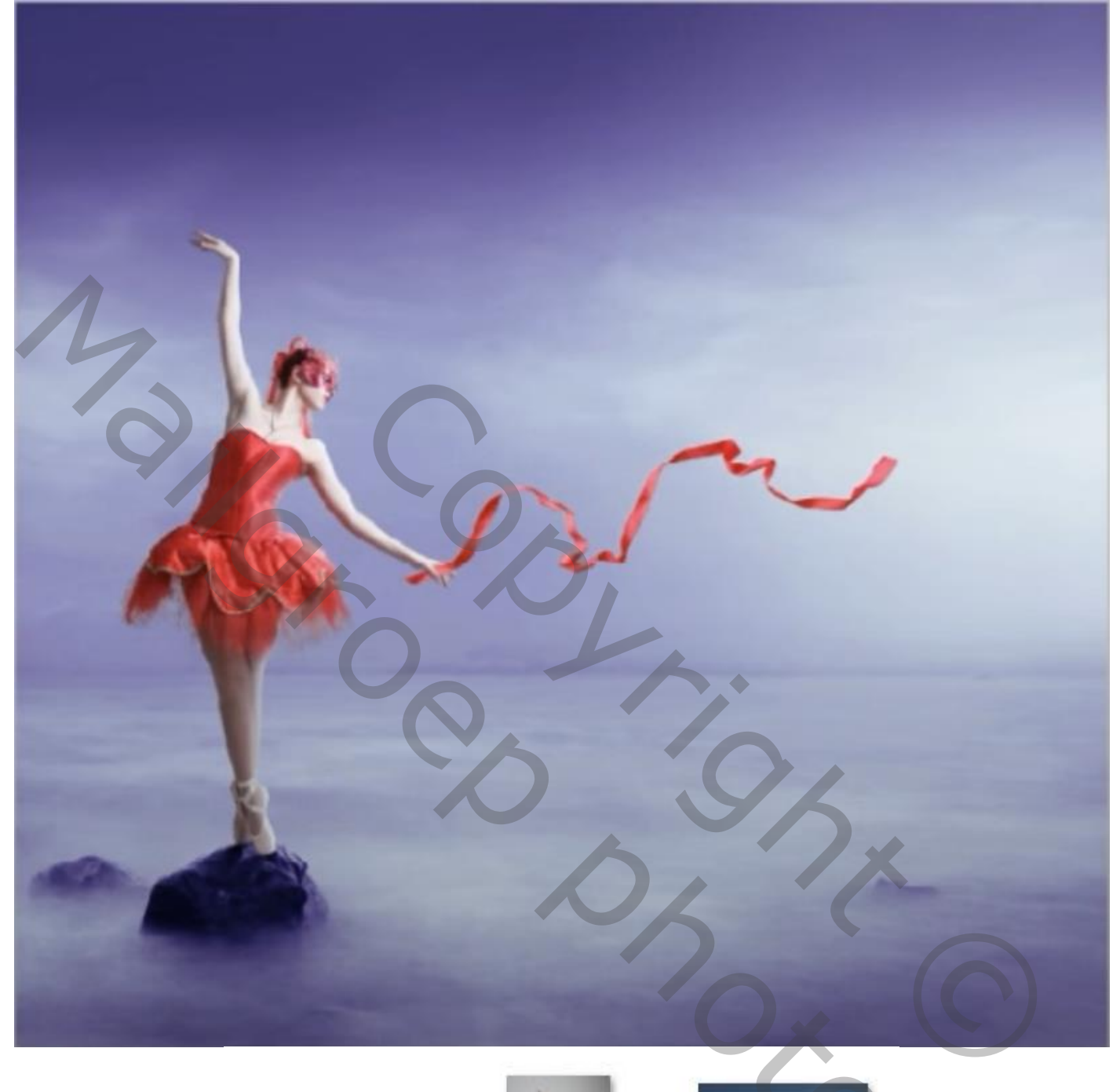

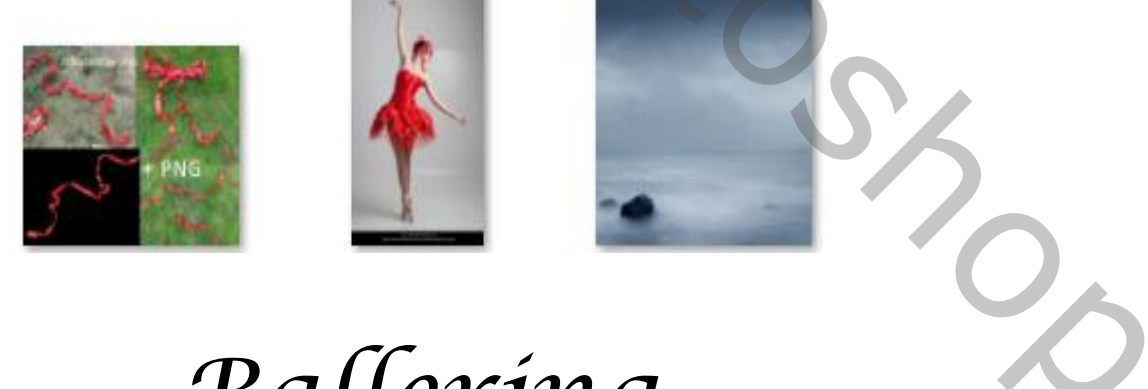

## Ballerina

 $\mathbf{I}$ 

*Het lint en de Ballerina eerst mooi uitselecteren. Open de foto mist , en plaats de ballerina op je werk*

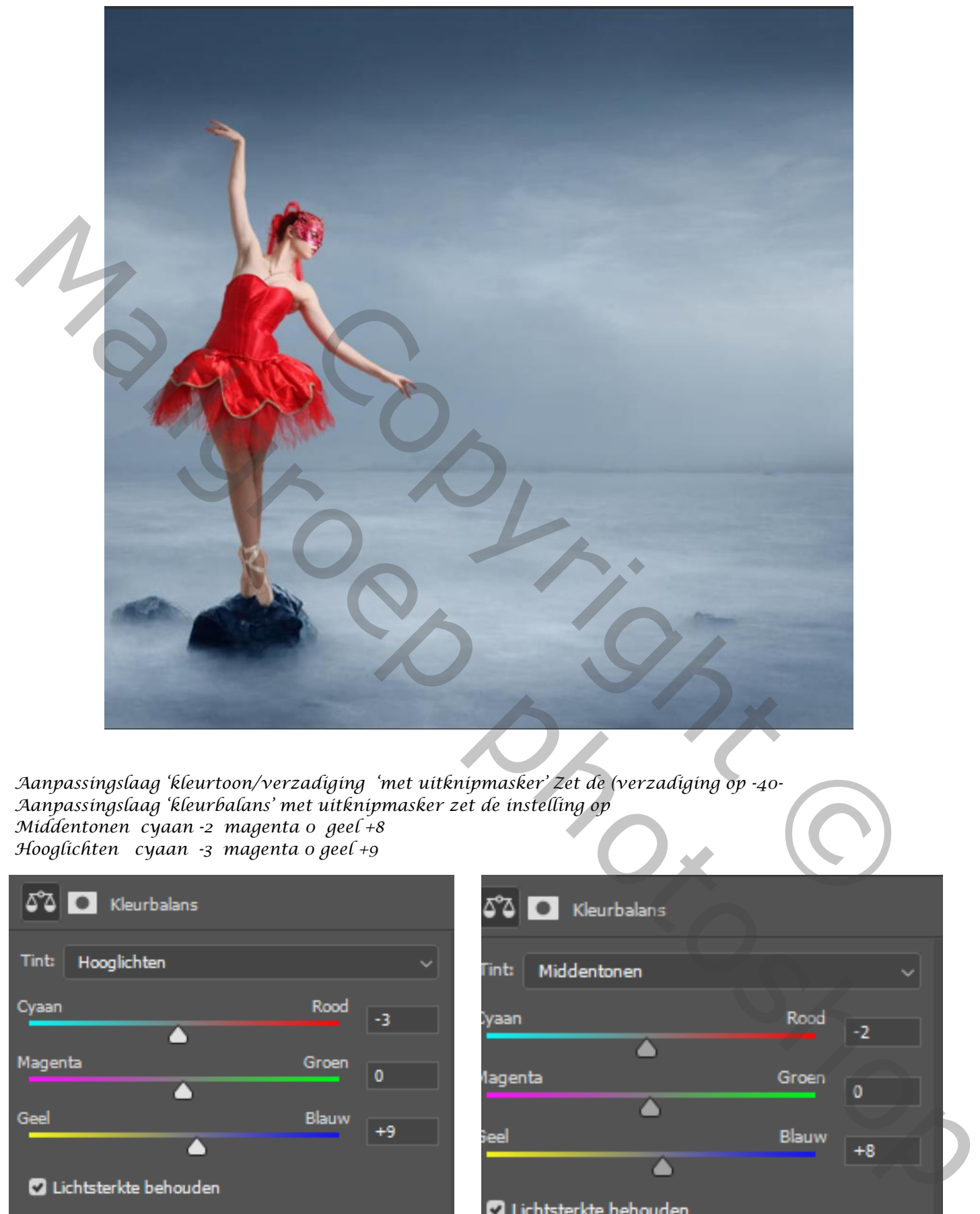

*Aanpassingslaag 'kleurtoon/verzadiging 'met uitknipmasker' Zet de (verzadiging op -40- Aanpassingslaag 'kleurbalans' met uitknipmasker zet de instelling op Middentonen cyaan -2 magenta 0 geel +8 Hooglichten cyaan -3 magenta 0 geel +9*

*2*

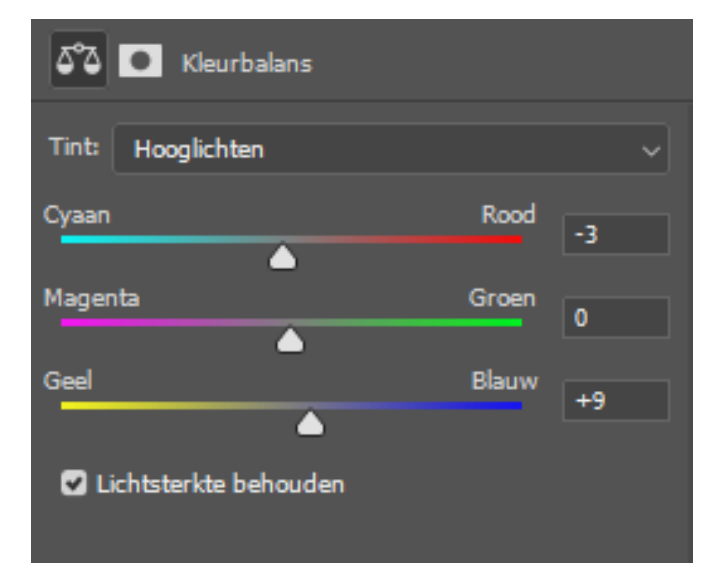

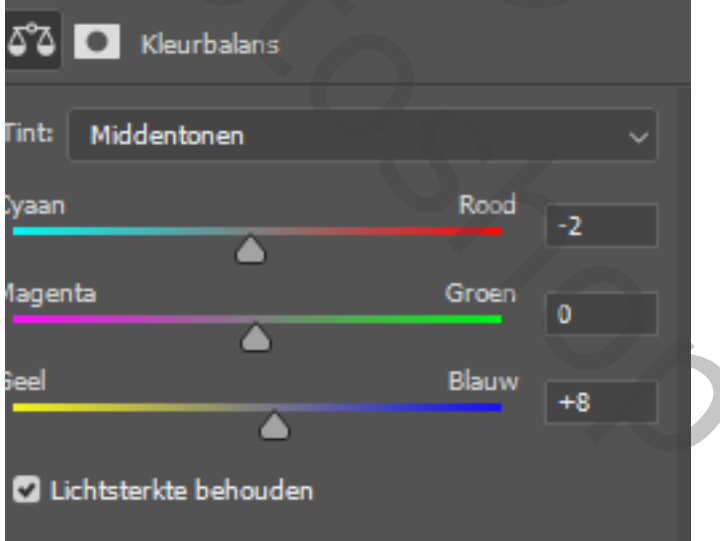

*Boven de achtergrond een nieuwe laag maken, met zwart penseel 33 px Dekking 100% de flow op 21% , ga met het penseel onder de schoen maak kopie van de laag en doe hetzefde met de andere voet zet de laagdekking van beide op 60%, maak een groep van de twee schaduw lagen*

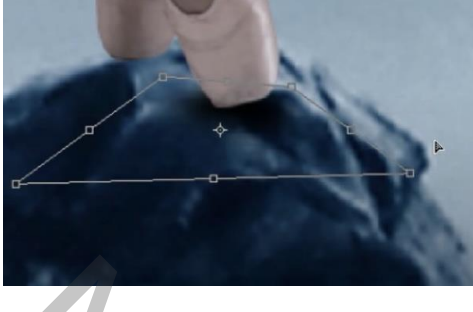

 *(vergeet niet de flow terug op 100% te zetten)*

*Maak een nieuwe laag boven de achtergrond, voorgrondkleur adbdcb achtergrondkleur zwart- radiaal Een verloop trekken zie voorbeeld met transformatie vergroten, zet de laagmodus op bleken Nogmaals vergroten met transformatie , En zet de laagdekking op 70%*

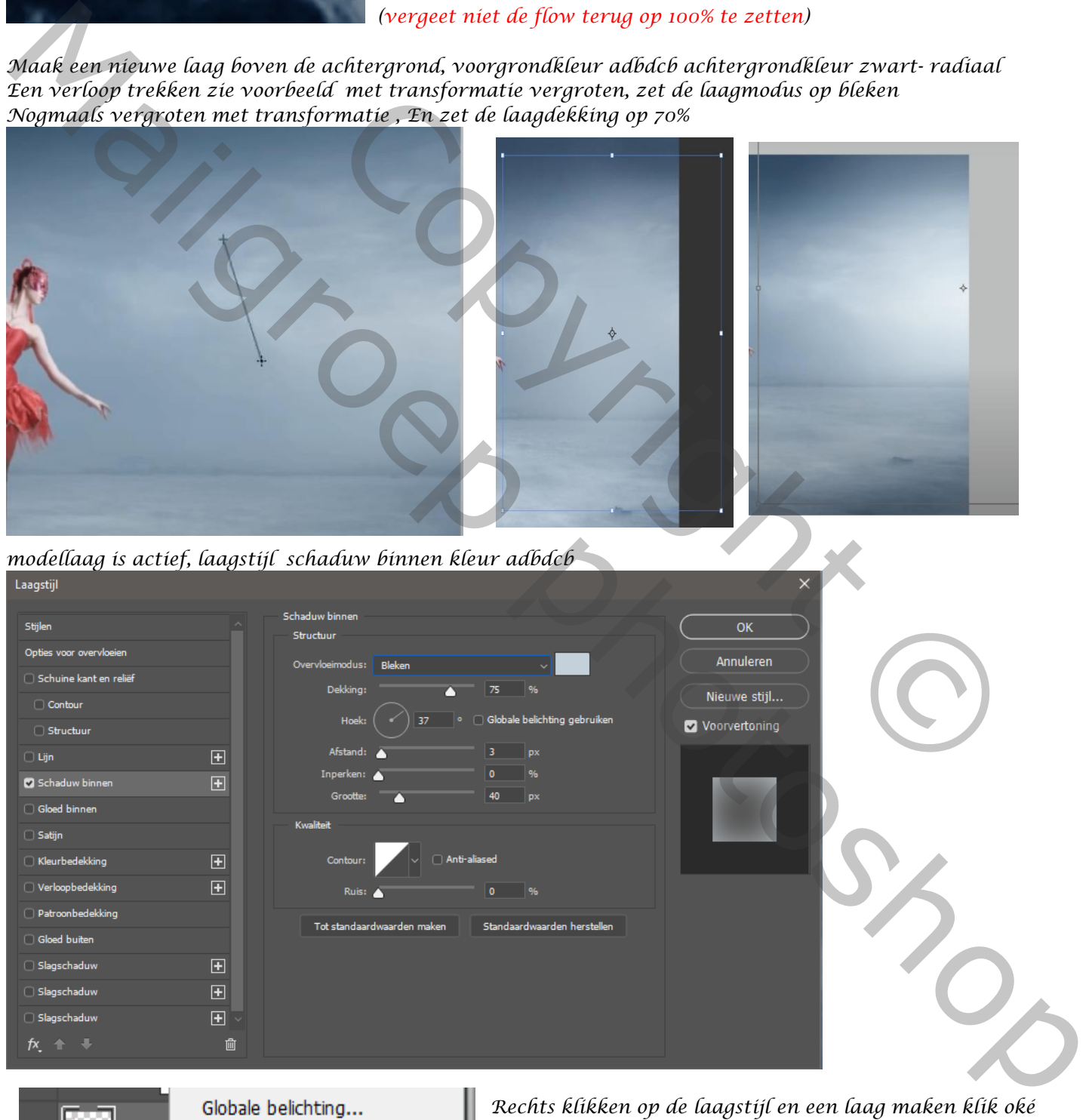

*3*

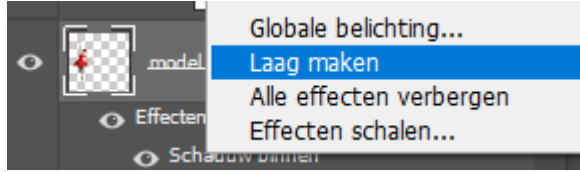

*Rechts klikken op de laagstijl en een laag maken klik oké* 

## *Zo ziet er al uit*

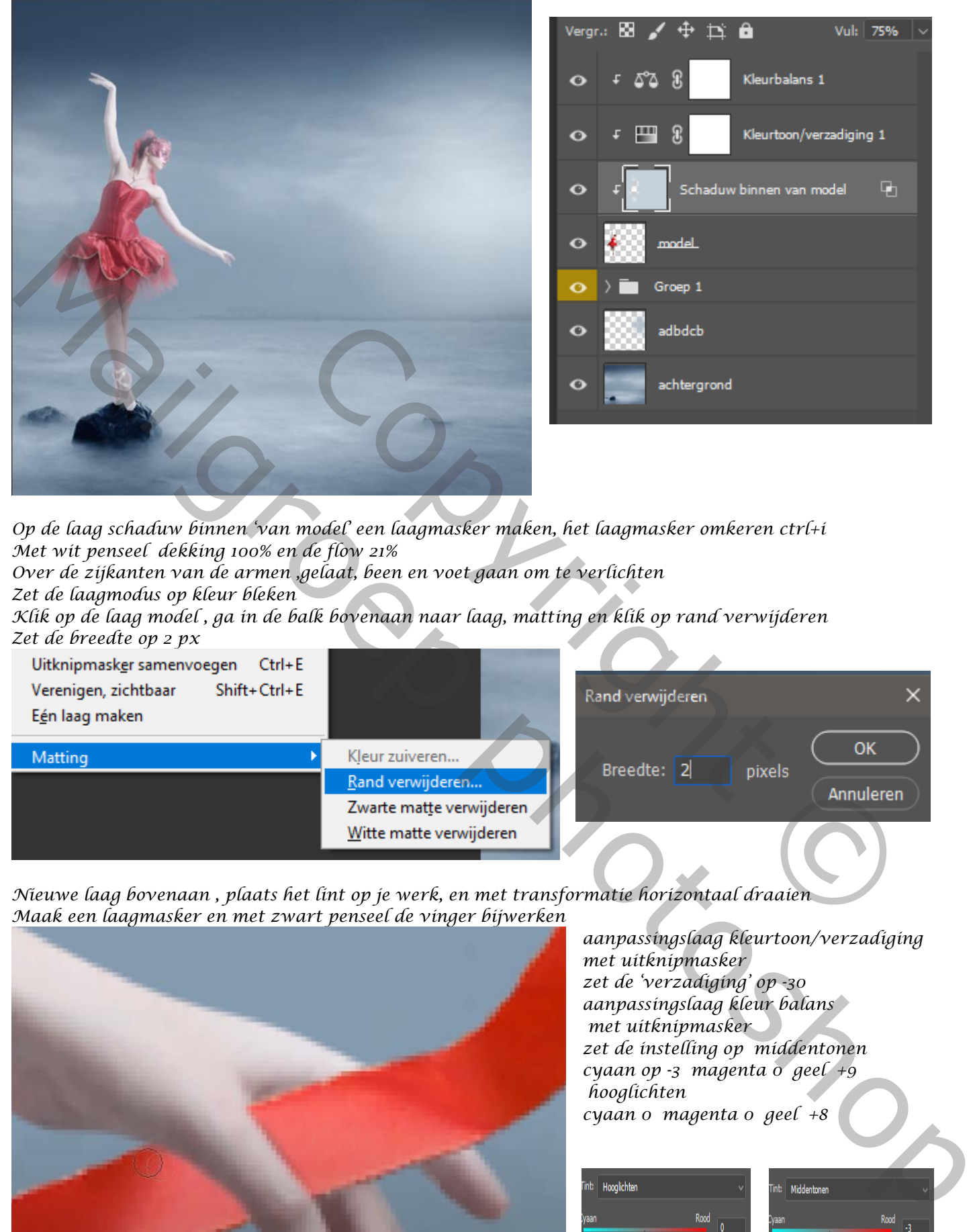

*Op de laag schaduw binnen 'van model' een laagmasker maken, het laagmasker omkeren ctrl+i Met wit penseel dekking 100% en de flow 21%*

*Over de zijkanten van de armen ,gelaat, been en voet gaan om te verlichten Zet de laagmodus op kleur bleken*

*Klik op de laag model , ga in de balk bovenaan naar laag, matting en klik op rand verwijderen Zet de breedte op 2 px* 

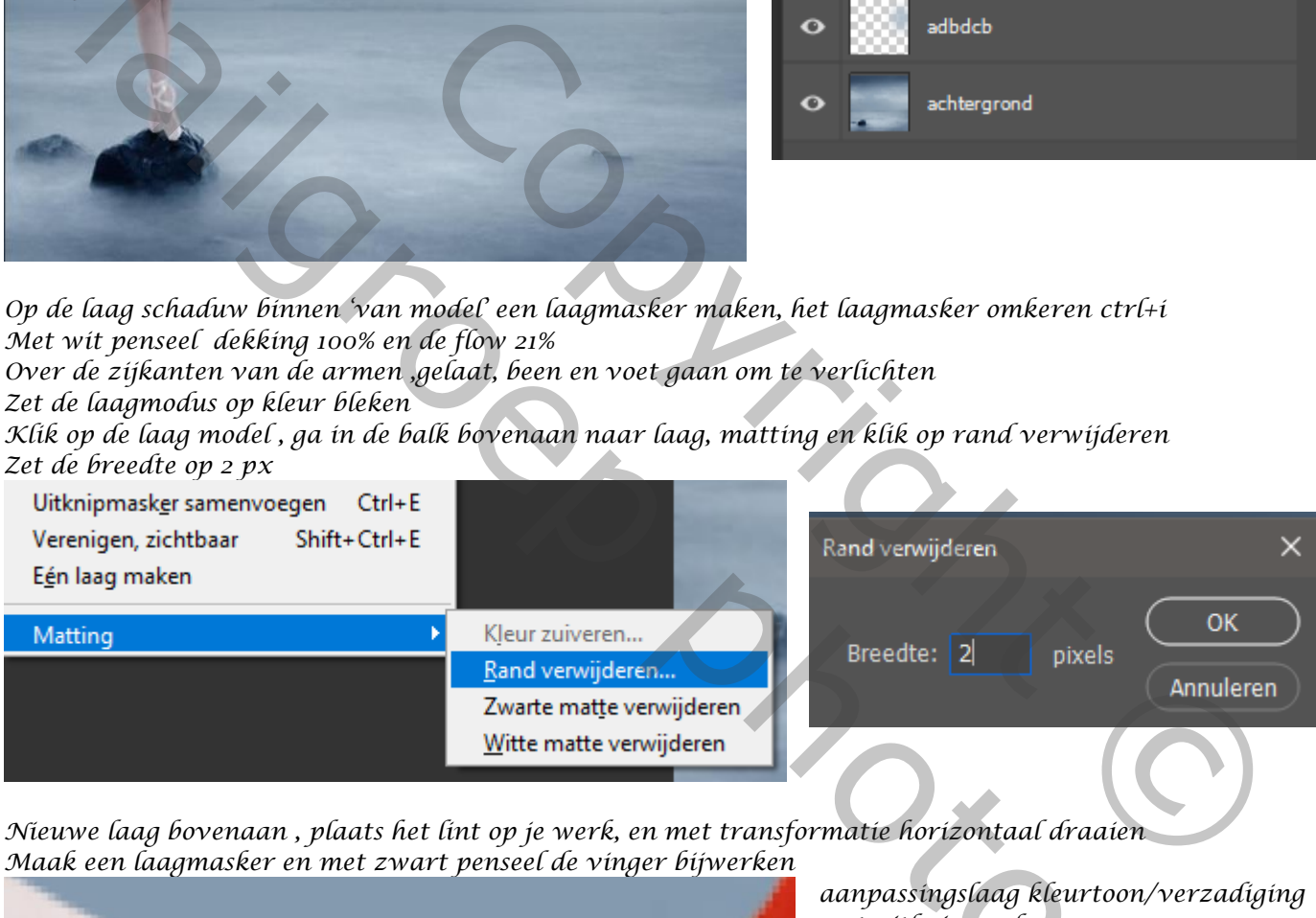

*4*

*Nieuwe laag bovenaan , plaats het lint op je werk, en met transformatie horizontaal draaien Maak een laagmasker en met zwart penseel de vinger bijwerken*

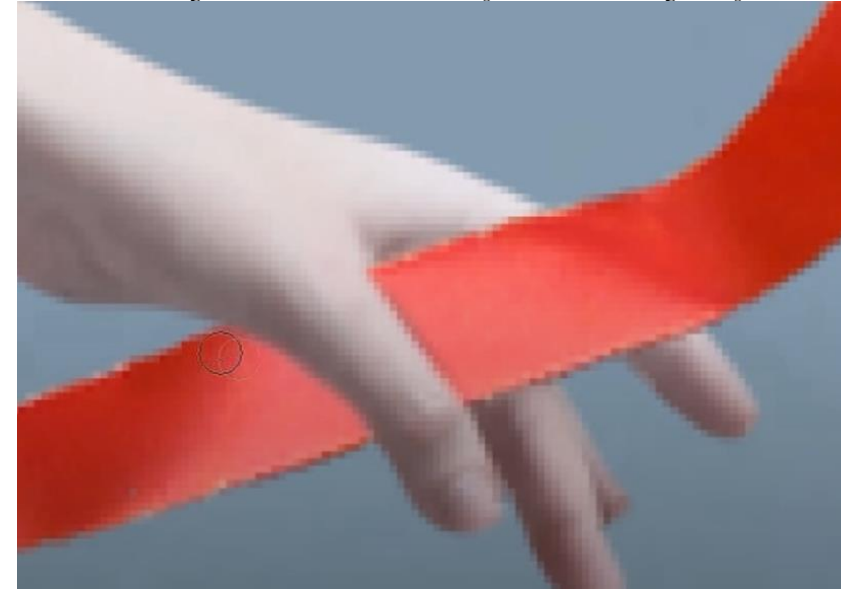

*aanpassingslaag kleurtoon/verzadiging met uitknipmasker zet de 'verzadiging' op -30 aanpassingslaag kleur balans met uitknipmasker zet de instelling op middentonen cyaan op -3 magenta 0 geel +9 hooglichten cyaan 0 magenta 0 geel +8*

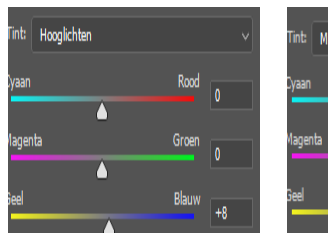

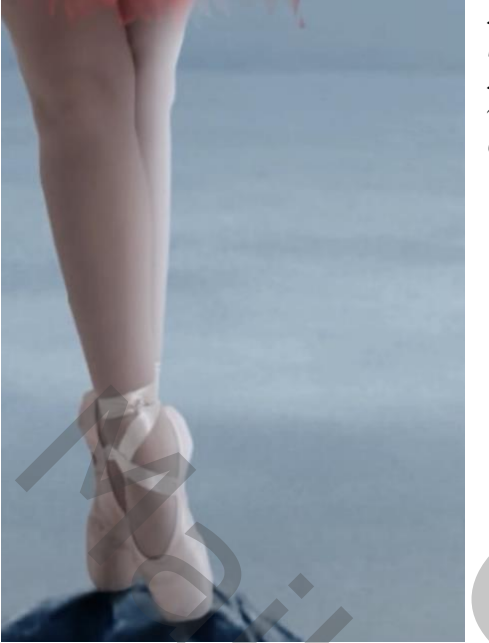

*Nieuwe laag boven schaduw maken model, met uitknipmasker, zet de laagmodus op kleur tegenhouden Met penseel kleur adbdcb dekking 100% flow 100%, ga je over de zijkant van het been en de voet Ga naar gaussiaans vervagen zet de straal op 20,5*

*Maak onder de laag lint een nieuwe laag met uitknipmasker, Ga naar bewerken en vullen met 50% grijs, zet de laagmodus op zwak licht Met zwart of kleur 'adbdcb' penseel dekking 30% en de flow 4% ga je over het model waar het verdonkerd of verlicht moet worden*

*Nieuwe laag bovenaan met uitknipmasker, vullen met 50%grijs, zet de laagmodus op zwak licht, en weer met de zelfde instelling* 

*Over het lint gaan , verdonkeren of verlichten waar nodig, gebruik afwisselend de penseel kleuren door op de toets x te drukken*

*Nieuwe laag bovenaan , aanpassingslaag selectieve kleuren zie voorbeeld (geen uitknipmasker)*

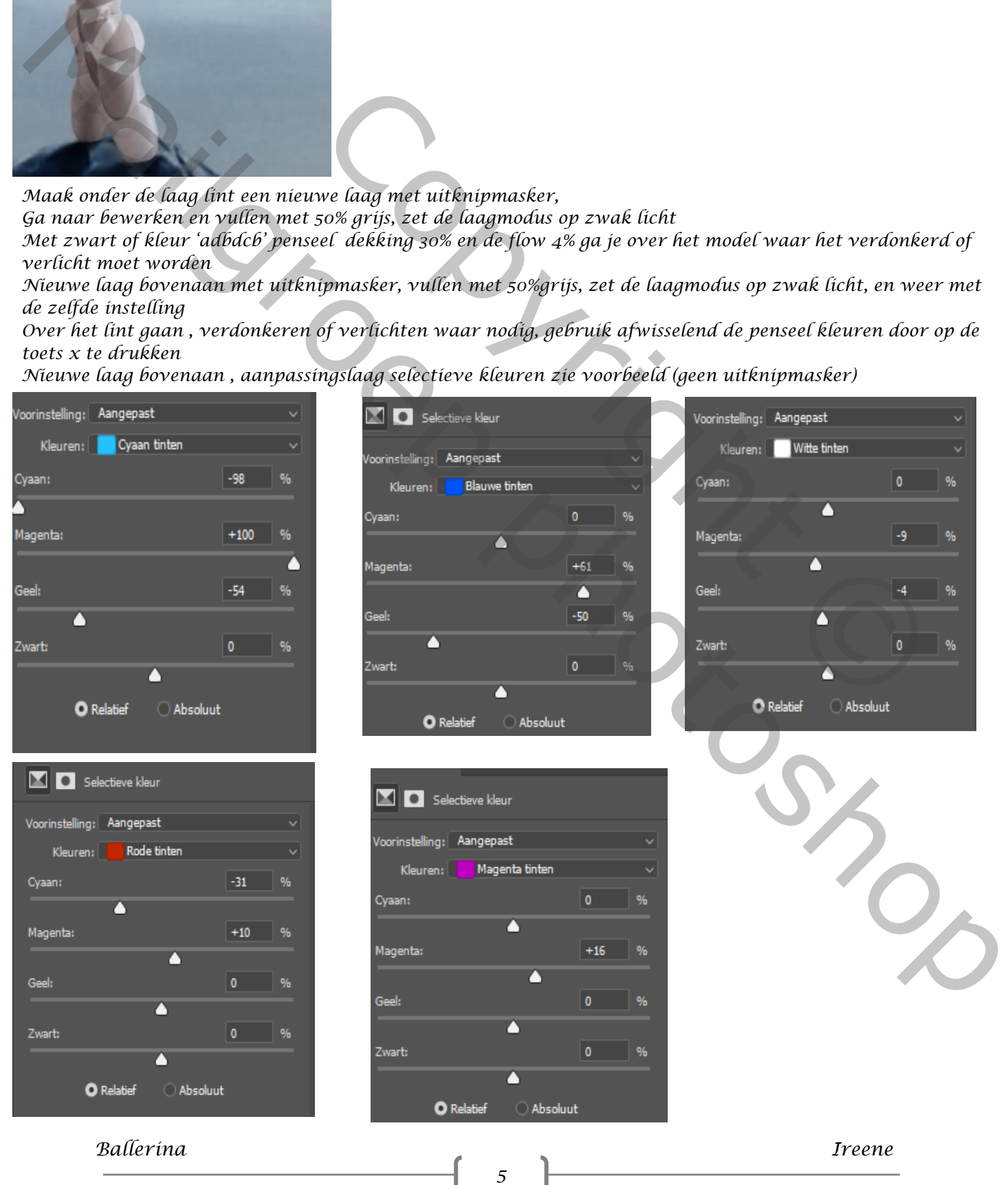

## *Aanpassingslaag helderdeid/contrast (geen uitknipmasker) Zet de helderheid op 5 contrast 15 Aanpassingslaag curven zie afbeelding zet de laagdekking dan op 70%*

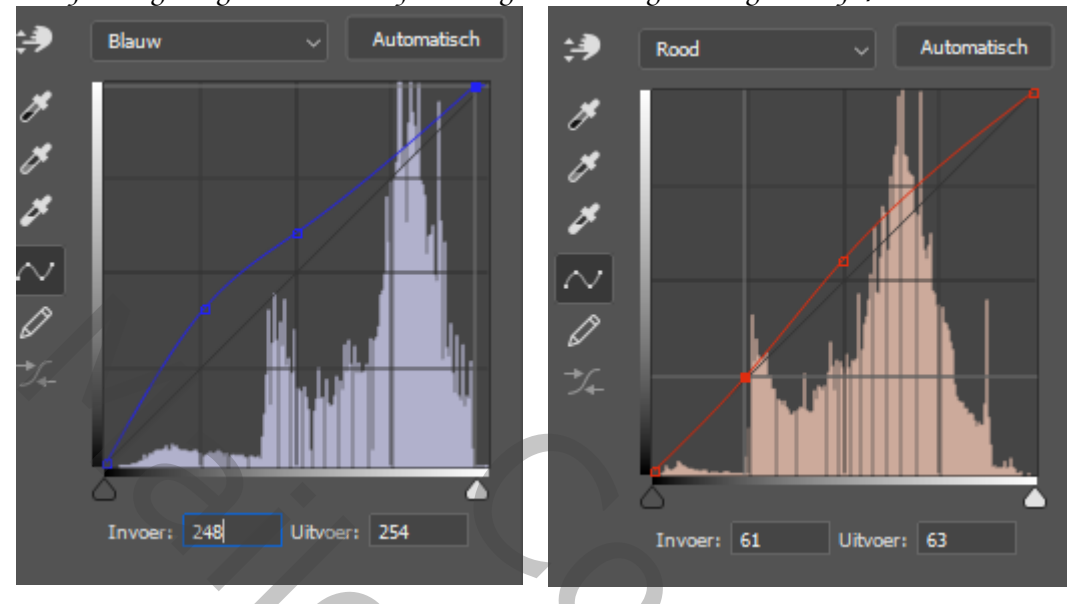

*aanpassingslaag levendigheid geen uitknipmasker , zet de instelling op +30 0 Ctrl+alt+shift+e of anders ik doe dat zo nieuwe laag ,ga naar afbeelding en klik op afbeelding toepassen Filter ; overige; hoogdoorlaat ,zet de straal op 0,8 En zet de laagmodus op lineair licht,* 

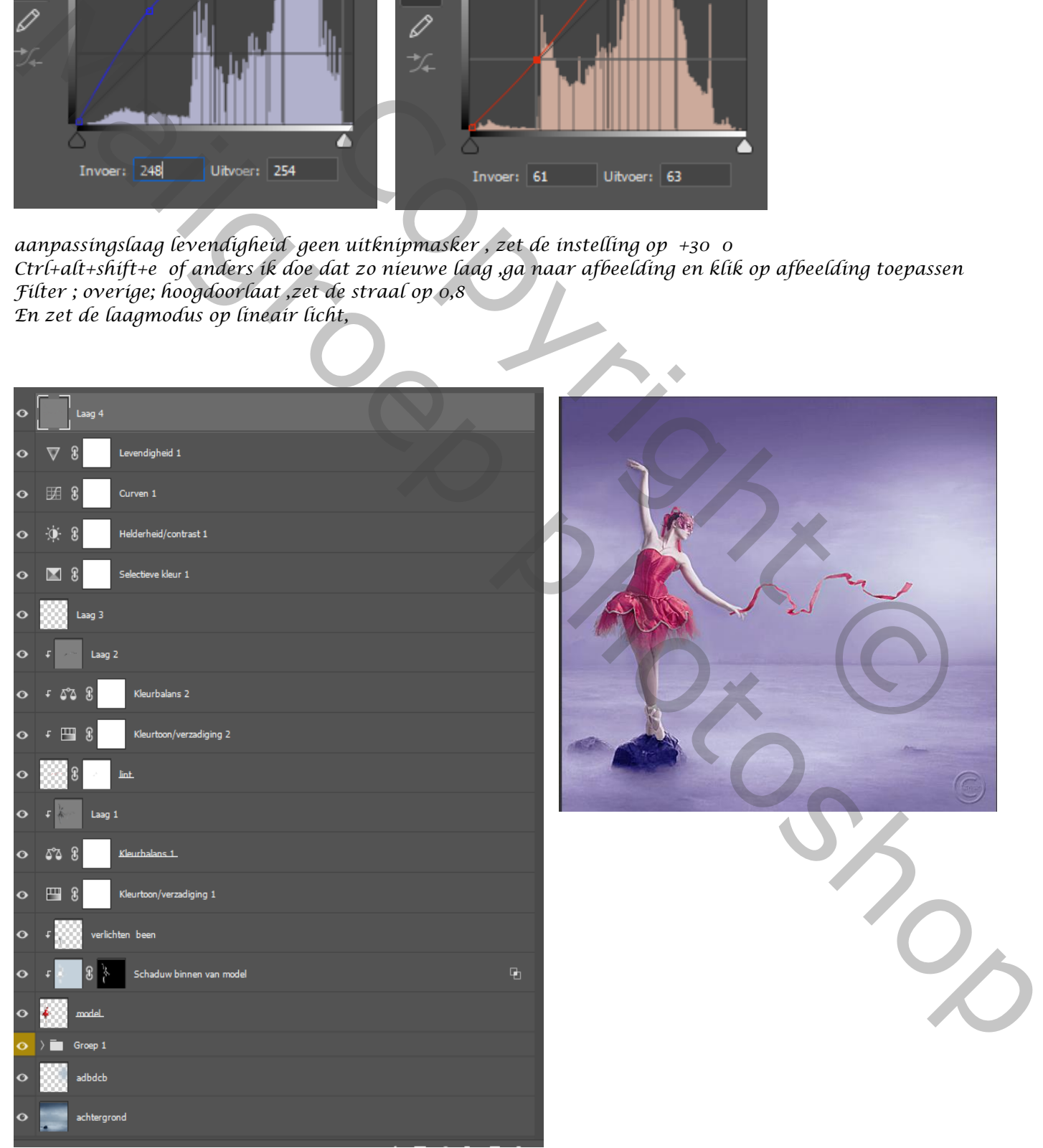

*6*